Указания к выполнению задания

# **"Плоский контур"**

по курсу инженерной графики с применением компьютерных технологий

Представленные учебно-методические материалы являются частью учебного пособия (монографии): А.Л. Хейфец, А.Н. Логиновский, И.В. Буторина, Е.П. Дубовикова. 3D-технология построения чертежа. AutoCAD. Учебное пособие. *Под редакцией А.Л. Хейфеца.* 3-е издание, переработанное и дополненное. Санкт-Петербург. "БХВ-Петербург". 2005.

# **Глава 1. Плоский контур**

AutoCAD содержит обширный набор средств, делающий его идеальным электронным кульманом, автоматизирующим графические работы. В данной главе рассмотрены примеры построений на плоскости. Получаемые изображения могут быть одной из проекций чертежа по 2D-технологии или контуром для получения объемной модели, например, путем выдавливания или вращения.

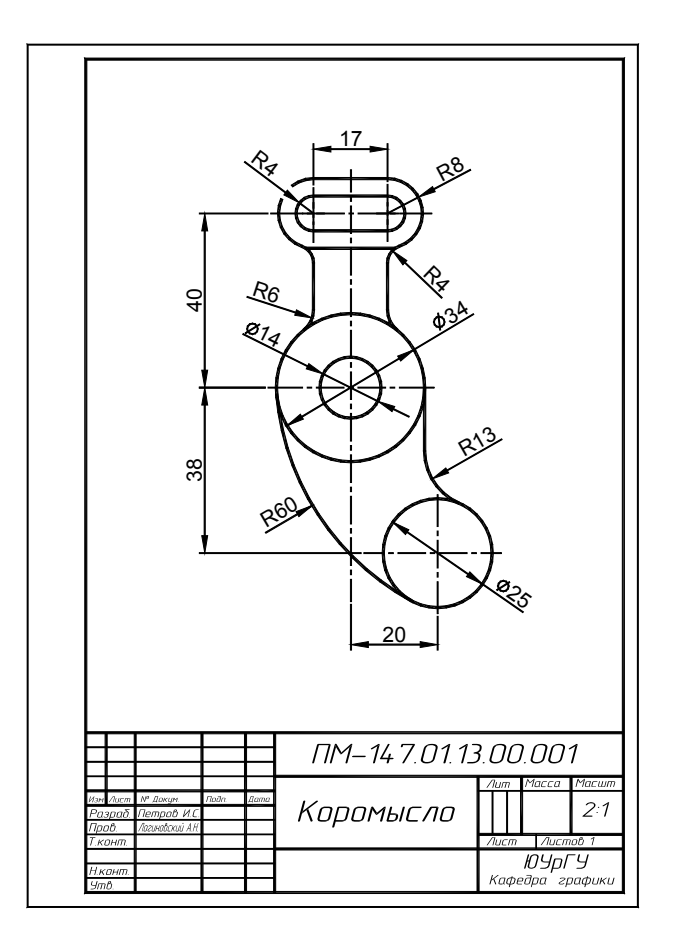

**Рис. 1.1**. Чертеж к заданию "Плоский контур"

## **1.1. Содержание работы**

**Цель работы:** изучить команды построения и редактирования графических примитивов AutoCAD'a, средства объектной привязки, последовательность построения и оформления чертежа.

#### **Порядок выполнения работы:**

- 1. изучите (повторите) приведенные ниже примеры;
- 2. постройте плоский контур в соответствии с полученным заданием;
- 3. проставьте размеры элементов контура;
- 4. представьте результат работы в виде чертежа.

Пример выполнения задания приведен на рис. 1.1. Многочисленные варианты заданий можно найти в литературе, например [7].

## 1.2. Контур "Коромысло"

Рассмотрим последовательность построения чертежа, показанного на рис. 1.1. Предполагается, что студент знает, как загрузить пакет AutoCAD и начать работать над новым чертежом. Иначе повторите соответствующий раздел в учебном пособии [1-3, разд. 1.1]. Итак:

• загрузите пакет и откройте новый рисунок.

Повторите разделы 1.4 и 1.5 учебного пособия [1-3], где изложены применяемые нами соглашения по краткой записи действий.

### Предварительные настройки для 2D-чертежа

Выполняемое задание фактически является построением несложного чертежа по традиционной 2Dтехнологии. Последовательность предварительных настроек в этом случае подробно изложена в  $[1-3, 1]$ разд. 3.1]. Кратко повторим эту последовательность.

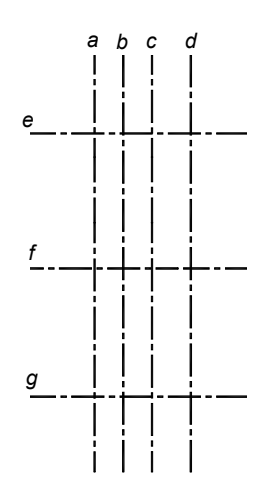

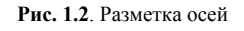

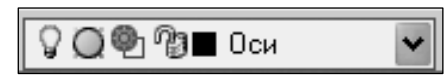

Рис. 1.3. Фрагмент панели Lavers, гле показан текущий слой Оси

Построение контура будем выполнять в пространстве модели, а оформление чертежа — в пространстве листа. Сейчас настроим

пространство модели: • убедитесь, что активна закладка Model строки закладок или укажиre ee.

Задайте лимиты пространства модели как условные границы прямоугольной области, в которой размещается объект. Для выполняемого контура эта область ориентировочно, с запасом, имеет размеры  $150\times150$  мм:

 $\Box$  limits \0,0\150,150\NIIII;

• zoom \All (Покажи все) или кнопка

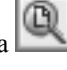

Настройте панели инструментов. Убедитесь, что на экране присутствуют основные панели: Standard (Стандартная панель инструментов), **Properties** (Свойства объектов), Laver (Слои), Draw (Черчение), Modify (Изменение). Если присутствуют другие панели, погасите их, освобождая экран. Расположите панели по краям экрана: первые три горизонтально в верхней части экрана, остальные — вертикально слева и справа.

О работе с панелями инструментов см. [1-3, разд. 1.3]. В частности, для вызова или удаления панелей выполните:

• целкните правой кнопкой мыши по одной из существующих на экране панелей. В возникшем контекстном меню укажите имя панели, которую требуется вывести на экран или удалить с экрана.

Задайте слои. Назначение и работа со слоями рассмотрены в [1—3, разд. 2.12]. Сейчас понадобятся три новых слоя. Для их создания и настройки выполните:

• 1 layer (или меню Format (Формат) \ Layer (Слои), или укажите кнопку **[1864]** панели управления слоями) \ в открывшемся окне Laver Properties Manager (Свойства слоев) создайте новые слои с именами Контур, Оси, Размеры, Штамп, Окно; присвойте слоям различный цвет; для слоя Контур установите толщину линии 0.5...0.8, для слоя Оси загрузите и установите тип линии Center, сделайте этот слой текущим \ OK;

### Разметка

Разметка предусматривает определение основных соотношений, проведение осей, вспомогательные построения и т.д. В рассматриваемом примере разметка сводится к построению осевых линий (рис. 1.2):

- включите режим ортогональных построений, указав кнопку ORTHO в статусной строке или нажав клавишу <F8> клавиатуры;
- $\Box$  убедитесь, что текущим является слой *Оси* или установите его текущим (рис. 1.3);

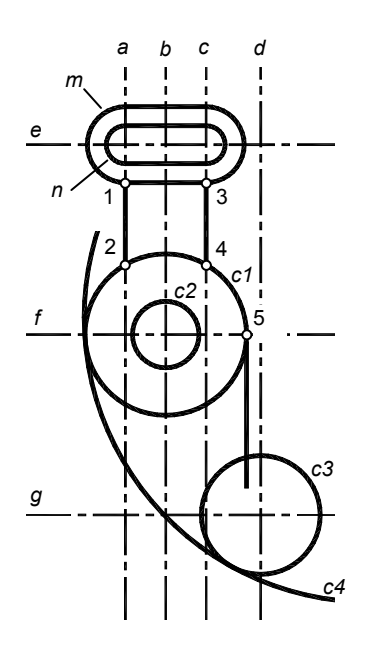

приблизительно по середине экрана командой LINE (укажите кнопку

) проведите отрезки вертикальной *b* и горизонтальной *f* осевых линий (рис. 1.2). Длину отрезков можно задать произвольно, с запасом. Удобно для разметки применить конструктивные линии "бесконечной

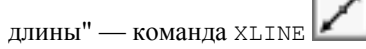

Остальные оси можно размножить командой COPY (Копировать) или OFFSET (Подобие). Применим второй вариант:

- $\Box$  offset или укажите кнопку  $\Box$  задайте расстояние сдвига 40 \ укажите горизонтальную ось  $f \setminus y$ кажите точку выше оси как направление создания подобной линии \ ПЩ — построена ось *e*;
- ПЩ (повтор предыдущей команды) \ задайте расстояние 38 \ вновь выберите ось *f* и укажите точку ниже этой оси \ ПЩ — построена ось *g*;
- на основе оси *b* постройте оси *a,c,d,* задав для первых двух смещение 8.5, а для третьей 20 (см. рис. 1.1).

Убедитесь, что осевые линии имеют свойства слоя, на котором они построены, то есть являются штрихпунктирными и имеют цвет слоя.

#### **Элементы контура**

Установите в качестве текущего ранее созданный слой *Контур*:

 в панели **Layers** найдите окно свойств текущего слоя (см. рис. 1.3). В нем указан текущий слой — сейчас это слой *Оси*. Укажите стрелку "вниз", в раскрывшемся списке укажите строку с именем нужного слоя *Контур* это имя должно остаться в окне после закрытия списка.

Начнем с построения контуров *m,n* — два прямоугольника со скруглениями (рис. 1.4). Для удобства задания размеров перенесем начало координат в точку пересечения осей *a* и *e*. Перенос осуществляется командой UCS, задающей так называемую *Пользовательскую систему координат* (ПСК). Подробно о ПСК см [1—3, *разд. 2.5*]. Точку пересечения осей нужно указывать с применением объектной привязки [1—3, *разд. 2.4*]:

 (или ucs \ O — опция Origin — Начало) \ сочетание клавиш <Shift>+ПЩ (ПЩ — правая кнопка мыши) \ в возникшем контекстном меню укажите привязку **Intersection** (Пересечение) \ подведите курсор к пересечению осей *a* и *e*, дождитесь подтверждения объектной привязки и укажите (щелчок левой кнопкой мыши) точку пересечения.

#### *Результат*

Пиктограмма осей перешла в указанную точку. В этой точке сейчас находится начало координат 0,0.

Строим внутренний контур *n* длиной 25 высотой 8:

 $\Box$  rectang (Прямоугольник) или укажите кнопку  $\Box$  F (опция Fillet — Скругление) \ Specify fillet radius (Радиус скругления): — введите 4 \ Specify first corner point (Определите первый угол): –4,–4 \ Specify other corner point (Определите другой угол): вторую точку задайте приращением координат, введя @25,8 — построен прямоугольник со скруглениями в угловых точках.

Наружный контур *m* создадим смещением внутреннего на 4 мм командой OFFSET:

 $\Box$  offset \ 4 — это величина смещения \ укажите построенный прямоугольник и точку вне его \ ПЩ.

Построим концентричные окружности *c1*, *c2* и окружность *c3*, центры которых определены разметкой как точки пересечения осевых линий. Применим команду СIRCLE (Окружность):

- **Q** circle (или кнопка  $\cup$ ) с объектной привязкой **Intersection** укажите центр окружности как пересечение осей *f* и *b* \ 7 — радиус;
- создайте остальные две окружности с радиусами 17 и 12.5.

Проверьте толщину линий созданных элементов:

 укажите кнопку **LWT** в статусной строке — элементы должны принять толщину, установленную на слое *Контур*. Для последующих построений рекомендуем отключить толщину линий, повторно указав кнопку **LWT**.

**Рис. 1.4.** Построение элементов контура

Построим отрезки контура 1-2, 3-4 (см. рис. 1.4). Для этого командой вкедк (Разорвать) разорвем осевые линии а и  $c$  в точках 1, 2, 3, 4, а затем переведем образовавшиеся отрезки на слой Контур:

- ) \ укажите произвольную точку осевой линии  $a \setminus \mathbb{F}$  опция First point (Первая точка)  $\Box$  break (KHONKa \ объектной привязкой **Intersection** укажите точку 1 \ вторую точку разрыва задайте на месте первой следующим образом: @0,0;
- $\Box$  то же повторите в точках 2, 3, 4, но здесь примените второй вариант той же команды, вызываемый по кнопке
- Укажите созданные отрезки 1-2, 3-4 они должны выделиться \ в окне панели Layers установите слой Контур \ снимите выделение отрезков, нажав дважды клавишу <Esc> - отрезки приняли свойства слоя, на который их перенесли, то есть изменили цвет, тип линии и толщину;
- $\Box$  проведите отрезок из точки 5, как показано на рис. 1.4: line \ укажите с объектной привязкой Intersection или Quadrant точку 5 \ в режиме Ortho переместите курсор вниз и укажите нижнюю конечную точку отрезка вблизи окружности Ø25, вне ее или внутри \ ПЩ.

#### Сопряжения элементов контура

Плавные сопряжения элементов по окружности выполняются либо построением касательной окружности, для этого в команде ствстье имеются опции вычисления точек касания, либо командой FILLET (Сопряжение).

Построим окружность *с4* радиусом 60 (см. рис. 1.1, 1.4), касательную к сопрягаемым окружностям *с1* (Ø34) и с3 (Ø25). Касательную окружность позднее обрежем, оставив дугу сопряжения. Положение касательной окружности определяется точками указания сопрягаемых окружностей. Поэтому, если в итоге будет построена касательная окружность иного положения, чем на рис. 1.3, то измените точки указания:

**• •** circle \Ttr (опция Касательная, касательная, радиус) \Vкажите точку в левом верхнем секторе окружности  $c$  и точку в левом нижнем секторе окружности  $c$  3 \ задайте радиус 60.

Сопряжения в точках 1...4 по дуге радиуса 4 мм выполним командой FILLET. В точках 1, 3 команду нужно применить с опцией  $N \circ \text{trim}$  (Не обрезать), а в точках 2, 4 — с опцией  $Trim$ . Для сопряжения в точках 1,3 необходимо предварительно командой EXPLODE (Расчленить) расчленить контур т на отрезки прямых и дуги:

- explode (KHONKa  $\Box$  $\mathbb{I}$ ) \ укажите наружный прямоугольник \ ПЩ;
- $\setminus$ R(oпция Radius) $\setminus$ 4 $\setminus$ T(oпция, уточняющая режим сопряжения) $\setminus$ N опция  $\setminus$ о trim  $\Box$  fillet (KHONKa) (Не обрезать) \ укажите отрезок и дугу скругленного прямоугольника в районе точки  $1 \setminus \Pi \Pi$  — повтор команды \ укажите отрезок и дугу в районе точки 3;
- $\Box$  fillet \R\6\T\T\yкажите окружность Ø34 рядом с точкой 2 со стороны сопряжения и отрезок 1-2 \ПЩ\ укажите окружность Ø34 рядом с точкой 4 и отрезок 3-4;
- $\Box$  fillet \R\13\укажите отрезок рядом с точкой 5 и окружность 025 вблизи точки сопряжения.

#### Редактирование контура

Подрежем линии контура, применив команды редактирования твлм (Обрезать) и введк:

- ) \ укажите в качестве режущих кромок окружности Ø 34 и Ø 25 \ ПЩ \ укажите окруж- $\Box$  trim (кнопка ность Ø60 со стороны удаления \ ПЩ;
- П подобным образом обрежьте отрезки вблизи точек 1 и 3.

Подрежьте осевые линии, они должны выступать за контур на 3... 5 мм:

- 
- \ укажите точку в месте обрыва линии \ укажите точку за линией со стороны обрыва.  $\Box$  break

Редактировать осевые линии можно "ручками":

- **BETHOLITY DEXIM Ortho**;
- **П** укажите линию возникли ручки, переместите конечную ручку в нужное положение.

## **1.3. Основы простановки размеров**

Согласно ГОСТ 2.307 количество размеров на чертеже должно быть минимальным, но достаточным для изготовления и контроля изделия. Не допускается повторять размеры одного и того же элемента на разных изображениях. Размерные линии предпочтительно наносить вне контура изображения. Выносные линии должны выходить за концы стрелок на 1…5 мм. Минимальное расстояние между параллельными размерными линиями должно быть 7 мм, а между размерной и линией контура — 10 мм. Необходимо избегать пересечения размерных и выносных линий.

Команды простановки размеров сосредоточены в главном меню **Dimension** (Размеры). Для удобства работы выведите на экран одноименную панель инструментов (рис. 1.5).

| <b>Dimension</b> |  |
|------------------|--|
|                  |  |

**Рис. 1.5.** Панель инструментов простановки размеров **Dimension**

### **Настройка размерных параметров. Размерный стиль**

Простановка размеров в новом чертеже начинается с настройки размерных параметров. К ним относятся величина стрелок, шрифт и высота размерного числа, отступ выносных линий от контура изображения, зазор между размерной линией и текстом, точность и др. Параметры объединены в *Размерный стиль*. Чертеж может содержать несколько размерных стилей. В новом рисунке содержится исходный размерный стиль, как правило, ISO-25, настройки которого не в полной мере соответствуют требованиям ГОСТ 2.307.

Создадим свой размерный стиль, взяв за основу исходный. В новом стиле отменим отступ выносной линии от контура, скорректируем величину стрелок и выступ выносной линии, изменим тип шрифта, снизим точность проставляемого размерного числа:

- dimstyle или укажите кнопку **WEN** \ возникло диалоговое окно, в котором укажите кнопку Now (Новый) \ в диалоговом окне задайте имя нового стиля, например, 1 \ **Continue** — в верхней части окна появились закладки, указывая которые можете настроить требуемые параметры;
- укажите закладку **Lines and Arrows** (Линии и стрелки) \ в поле **Extension Lines** (Выносные линии) задайте **Extend Beyond Dim Lines** (Выступ линии за размерную) 2..4, **Offset From Origin** (Отступ выносной линии от контура) 0 \ в поле **Arrowheads** (параметры стрелок) задайте **Arrow Size** (размер стрелки) 4…5 \ **ОК**;
- укажите закладку **Text** (Текст) \ задайте **Text Style** (Стиль текста), указав в нем тип шрифта **Arial** или **Tahoma**, **Romans**, **GOST type B** \ установите **Text Height** (Высота шрифта) 3…5 \ ОК;
- укажите закладку **Primary Units** (Основные единицы) \ **Precision** (Точность) 0, **Round off** (Округление) 0  $\setminus$  OK;
- укажите **Set Current** \ **ОК** создан и установлен текущим новый размерный стиль.

### **Ассоциативные размеры**

Возможны различные варианты простановки размера. Первый вариант — при выполнении команды указываются две начальные точки выносных линий, а затем положение размерной линии. Второй вариант — после <Enter> или ПЩ выбирается объект, на который ставится размер, например, отрезок, и требуется указать только положение размерной линии. В обоих вариантах система считывает размер с изображения и выводит его значение в командную строку в виде предложения, заключенного в угловые скобки. При согласии с предложением достаточно указать положение размерной линии. Третий вариант — при несогласии с предложением нужно задать опцию t (Text), набрать свой текст и далее указать положение размерной линии.

Между указанными вариантами имеется существенное отличие. Если принято предложение о значении размерного числа (это первые два варианта), то образуется *ассоциативный* размер, неразрывно связанный с изображением. При масштабировании изображения будет меняться численное значение размера, и

это надо учитывать, вводя соответствующий линейный масштаб. Если число введено с клавиатуры (третий вариант), оно не зависит от изменений объекта.

### **Примеры простановки размеров**

Руководствуясь приведенными правилами, приступим к простановке размеров. Проставим размеры контура в соответствии с образцом на рис. 1.1:

- перейдите на слой *Размеры*;
- $\Box$  dimlinear (размер линейный, кнопка  $\Box$ ) \ с объектной привязкой укажите концы верхней и средней горизонтальных осевых линий (см. рис. 1.1), отведите курсор влево примерно на 10...12 мм и укажите щелчком левой кнопки мыши положение размерной линии — проставили размер 40;
- $\Box$  dimcontinue (размер продолженный, кнопка  $\Box$ ) \ укажите конец нижней горизонтальной оси \ ПЩ проставили размер 38;
- $\Box$  dimradius (радиус, кнопка  $\Box$ ) \ укажите одну из дуг сопряжения и перемещением курсора определите положение размера \ зафиксируйте положение щелчком левой кнопки мыши.
- $\Box$  dimdiameter (диаметр окружности, кнопка ) \ укажите точку окружности \ укажите положение размерной линии.

Подобным образом проставьте все размеры на чертеже плоского контура.

### **Редактирование размеров**

Для изменения размерных параметров, например, величины стрелок или особенностей размещения стрелок и текста, нужно скорректировать настройку размерного стиля, которым проставлены размеры, и обновить размеры:

 $\Box$  dimstyle  $\Box$  выполните корректировку размерных параметров стиля — размеры данного стиля обновлены с новыми значениями размерных параметров;

Если требуется единообразно изменить размер стрелок, высоту шрифта и выступ выносных линий за размерные, например, все увеличить в 1.5 раза, то целесообразно изменить глобальный размерный масштаб:

dimstyle \ укажите закладку **Fit** \ **Use Overall Scale Of** (Глобальный размерный масштаб) 1.5.

Для изменения размерного текста:

 **Modify** (Редакт) \ **Object (**Объект) \ **Text** (Текст)\ указать редактируемый размер \ в возникшем окне текстового редактора ввести новый текст \ **ОК** — покинуть редактор \ ПЩ — прервать команду.

Для изменения положения размерной линии, выносной линии или положения размерного числа применяют редактирование с помощью ручек:

- укажите какой-либо размер возникли ручки;
- укажите нужную ручку и переместите ее в новое положение.

## **1.4. Оформление чертежа**

Чертеж можно завершать в пространстве модели, где построен объект (плоский контур). Однако оптимальным является вариант, при котором вопросы компоновки, масштабирования и окончательного оформления чертежа решаются в пространстве листа. О пространстве листа см. [1—3, *разд. 6*]. На листе создаются видовые окна, через которые объект или его фрагменты отображается из пространства модели в нужном масштабе.

### **Выход на лист**

Для перехода в пространство листа:

- в нижней части экрана, в строке закладок укажите закладку **Layout1**;
- $\Box$  если возникло окно настроек страницы листа, согласитесь с предложенными в окне настройками и ОК покиньте окно;

#### *Результат*

Вы перешли в режим, предназначенный для вывода на печать. В углу экрана показана пиктограмма ПСК, имеющая вид треугольника. Изображение контура видно через дежурное видовое окно.

 удалите дежурное видовое окно. Для этого, находясь в пространстве листа, сдвиньте изображение так, чтобы стала видна рамка окна, и сотрите окно командой ERASE — чертеж временно исчез.

#### **Выбор формата чертежа, построение рамки и штампа**

Для выполняемого чертежа подходит формат A4. Предположим, имеется файл с именем *a4.dwg*, содержащий рамку и штамп формата А4. Тогда достаточно применить команду INSERT (Вставить):

- создайте и сделайте текущим слой *Штамп*;
- **Insert** \ **Block** \ в диалоговом окне укажите **File** (Обзор) \ найдите и укажите файл *a4* \ **OK**;
- укажите точку вставки 0,0 \ согласитесь с остальными предложениями диалогового окна \ **ОК** рамка и основная надпись вставлены на лист.

#### **Открытие видового окна, задание масштаба**

Чтобы увидеть объект из пространства модели (в нашем случае вычерченный контур), нужно создать на листе новое видовое окно. Границы окна совместим с границами рабочей зоны чертежа. Новое видовое окно создается командой VPORTS (Вэкран)**:**

- сделайте текущим слой *Окно*;
- vports \ в рабочей зоне чертежа укажите два противоположных угла создаваемого окна возникло изображение объекта из пространства модели;
- активизируйте созданное окно, например, дважды щелкните по нему левой кнопкой мыши или укажите кнопку **Paper** в статусной строке.

#### *Результат*

Перекрестие курсора должно перемещаться только внутри окна, а вне его границ принимать вид стрелки.

Масштаб чертежа определяется отношением истинных размеров объекта, задаваемых при его построении в пространстве модели, к размерам отображения на листе. Для задания масштаба чертежа, определяемого по отношению к пространству листа, можно применить команду zoom, добавив к значению суффикс XP (латинским шрифтом):

- $\Box$  zoom \ s (Опция Scale масштабирование) \ 2XP объект из пространства модели отображается на листе в масштабе 2:1.
- Другие варианты задания масштаба приведены в [1—3, *разд. 6.5*].

Далее командой PAN панорамируйте (перемещайте) изображение внутри окна. Для корректировки размеров окна выйдите на лист, укажите рамку окна и ручками отредактируйте размеры окна. Командой MOVE можно перемещать на листе все окно с его содержимым.

Для того, чтобы рамка видового окна была не видна, нужно чтобы она либо совпадала с границей рабочей зоны формата чертежа, либо ее нужно поместить на новый слой и заморозить его.

В завершение заполните основную надпись, применив команду DTEXT, см. [1, *разд. 2.9*].

## **1.5. Контур "Прокладка"**

В AutoCAD'e имеются эффективные средства, ускоряющие построение изображений с повторяющимися элементами. Это команды MIRROR (Зеркало) и ARRAY (Массив). Применение этих команд рассмотрим при построении прокладки, показанной на рис. 1.6.

Прокладка образована наружным и внутренним контурами. Наружный контур содержит два сектора m и прямоугольник n со скруглениями в углах. Сектора расположены симметрично относительно вертикальной оси, угол между осями секторов равен  $60^0$ . По углам прямоугольника выполнены четыре крепежных отверстия. Секторы и прямоугольник сопряжены дугами окружностей R12 и R22. Внутренний контур образован центральным отверстием со шлицевыми пазами.

• Выполните предварительные настройки как в предыдущем примере. В том числе проведите две взаимно пер-

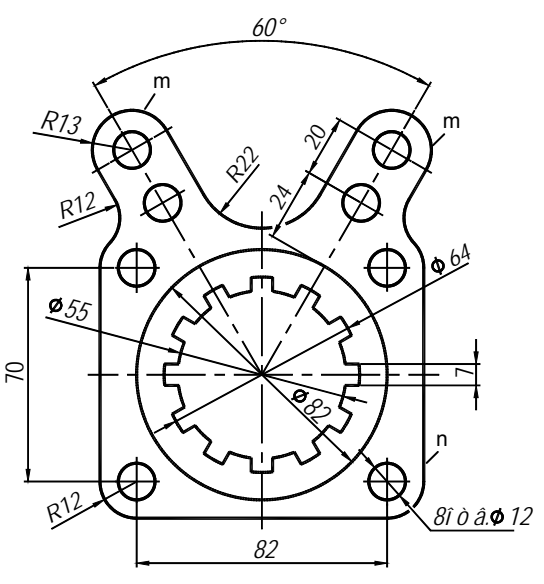

Рис. 1.6. Плоский контур Прокладка

пендикулярные оси и установите ПСК в точку их пересечения.

Правый сектор. Построение сектора (рис. 1.7, а) существенно упрощается, если повернуть оси координат на  $60^{\circ}$ .

 $ucs$   $\vert z \vert$  (опция вращения ПСК вокруг оси Z) или кнопка  $\Box$ īŒ

 $60 -$  угол поворота против часовой стрелки:

- $\Box$ перейдите на слой Оси;
- $\Box$  line \ 0,0 \ 103,0 \ ПЩ построена продольная ось сектоpa:
- line \ 85,-15 \ 85,15 \ ПЩ \ ПЩ \ 65,-7 \ 65,7 \ построены  $\Box$ поперечные оси отверстий;
- $\Box$ перейдите на слой Контур;
- $\Box$  circle \ 65,0 \ 6 \  $\Pi$ III \ 85,0 \  $\Pi$ III построены два отверстия радиусом 6, расположенные вдоль оси сектора;
- $\Box$  pline \25,13\85,13\a (OHIUMArc Ayra)\@26<-90\l (опция Line) \ 25,-13 \ ПЩ — построен наружный контур сектора.

Восстановите ПСК с горизонтальным положением оси Х и началом в точке пересечения осей:

• ucs \p (опция Prev — предыдущая ПСК), кнопка

Левый сектор получим командой мIRROR зеркальным отображением правого относительно вертикальной оси (рис. 1.7, б):

П mirror или укажите кнопку \ выберите все элементы правого сектора, включая оси \ ПЩ \ с объектной привязкой Endpoint укажите конечные точки вертикальной оси \ ПЩ.

Наружный контур. Построим две концентрические окружности с осями в левой нижней части контура

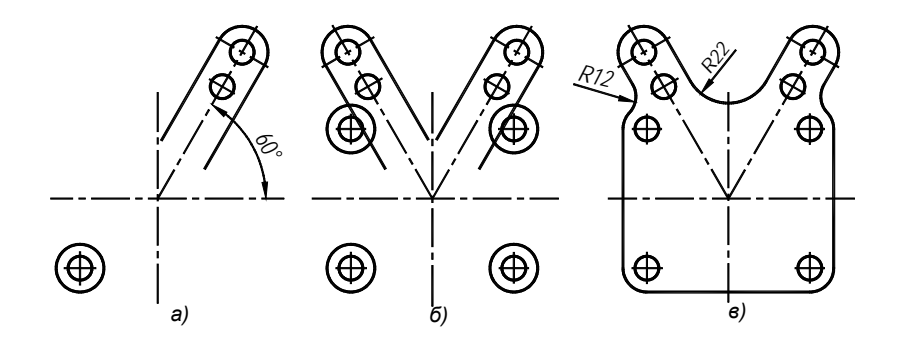

**Рис. 1.7.** Построение наружного контура прокладки:  $a$  — исходные элементы; б — зеркальное отображение и массив отверстий; в - сопряжения

(рис. 1.7, *а*); размножим эту группу элементов, создав из них прямоугольный массив командой ARRAY (Массив): проведем отрезки прямых, касательных к окружностям массива; выполним сопряжения контура дугами окружностей:

 $\Box$  ucs \o \-41, -35 — начало координат перенесено в центр отверстий;

на слое *Оси* постройте два отрезка — оси отверстий;

ᇛ

- вернитесь на слой *Контур* и постройте две окружности с центром в точке 0,0 радиусом 6 и 12.
- $\Box$  array или укажите кнопку  $\Box$  залайте тип массива Rectangular (Прямоугольный) \ выберите окружности и их оси \ задайте количество рядов 2 \ количество столбцов 2 \ расстояние между рядами 70 \ расстояние между столбцами 82 \ OK — получено четыре группы отверстий (см. рис. 1.7, *б*);
- $\Box$  line \ с объектной привязкой Quadrant или Tangent укажите сопрягаемые окружности \ ПШ построен отрезок касательной прямой (см. рис. 1.7, *в*);
- постройте еще два касательных отрезка применительно к другим парам окружностей;
- $\Box$  fillet  $\R \setminus 22 \setminus Y$ кажите отрезки в месте их сопряжения дугой R22  $\setminus \Pi \coprod$  повтор команды  $\R \setminus \R$  задайте радиус 12 \ укажите в левой части контура окружность и отрезок в месте их сопряжения дугой R12 \ ПЩ — повтор команды \ укажите такие же элементы в правой части контура;
- командами TRIM и ERASE удалите ненужные линии и сегменты контура.

**Объединение сегментов контура** можно выполнить командами REGION (Область) или PEDIT (Редактирование полилиний):

- сделайте текущим слой *Контур*; временно заморозьте слой *Оси*;
- $\Box$  region  $\Box$  укажите сегменты наружного контура по порядку их следования создана единая линия контура, ее цвет и толщина соответствуют слою *Контур*.

Признаком создания единой линии является появление в командной строке сообщения "1 Region created". При указании контура он выделяется как единая линия. Если объединения не произошло, найдите и устраните разрывы или пересечения элементов контура.

Второй вариант объединения:

- pedit \ укажите один из сегментов контура \ согласитесь с предложением преобразовать его в полилинию \ J (опция Join — добавление) \ укажите остальные сегменты \ ПЩ;
- разморозьте слой *Оси*.

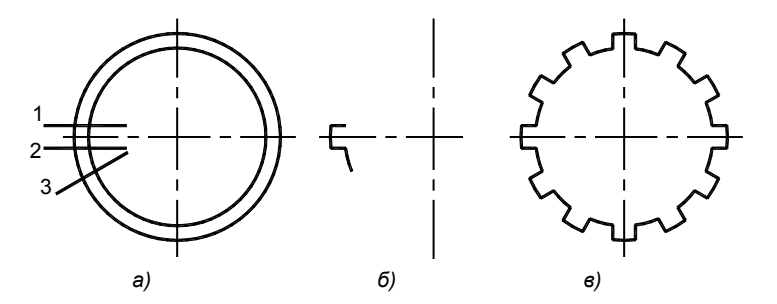

**Рис. 1.8.** Шлицевое отверстие: *а* — разметка; *б* — единичный паз; *в* круговой массив

**Шлицевое отверстие.** Построим профиль одного шлицевого паза, затем размножим его как круговой массив из 12 элементов (рис. 1.8):

- убедитесь, что ПСК имеет начало в точке пересечения осей и ось Х расположена горизонтально;
- $\Box$  circle  $\set{0.0}$  d  $\set{64}$  ПШ повтор команды  $\set{0.0}$  d  $\set{5}$  построены окружности наружной и внутренней поверхностей пазов (см. рис. 1.8, *а*);
- line **\** –34,3.5 \ –15,3.5 \ ПЩ построен отрезок 1;
- $\Box$  сору \ укажите отрезок 1 \ ПЩ \ 0, -7 это координаты вектора перемещения \ ПЩ \ ПЩ построен отрезок 2;
- $\Box$  copy \ вновь укажите отрезок 1 \ ПШ \ 0.0 \ ПШ \ ПШ построен дубликат отрезка 1;
- $\Box$  rotate \ укажите отрезок 1 или его дубликат \ ПЩ \ Base point: 0,0 \ Rotation angle: 30 построен отрезок 3;
- trim \ ПЩ \ укажите удаляемые сегменты на экране должны остаться элементы, соответствующие профилю одного шлица — это две дуги и два отрезка (см. рис. 1.8, *б*);
- $\Box$  array \ **Polar Array** (Круговой массив) \ укажите элементы профиля одного шлица  $\lozenge 0$  центр массива \ 12 — количество элементов массива \ 360 — угол заполнения массива \ режим **Rotate Items as Copied** (Поворачивать при копировании) \ ОК — построено шлицевое отверстие (см. рис. 1.9, *в*);
- circle **\** 0,0 \ d \ 82 окружность Ø82;
- объедините элементы внутреннего контура в единую область или полилинию.

### **1.6. Контуры корпусной детали**

Приводимые на рис. 1.9…1.11 контуры предназначены для построения корпусной детали, рассматриваемой в главе 7. В то же время они являются характерными, их форма качественно повторяется во многих примерах.

### **Контур основания**

Особенностью контура (рис. 1.9) является сопряжение окружностей *с1* и *с2* дугой окружности *с3*, которая должна проходить через заданную точку 2:

 постройте вертикальную и горизонтальную оси разметки и перенесите начало координат в точку их пересечения;

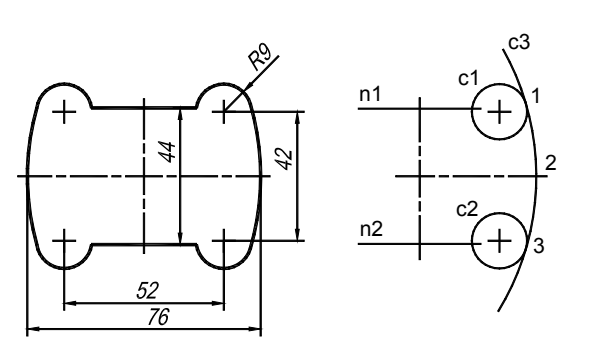

**Рис. 1.9.** Контур основания

ПЩ — получена правая часть контура;

- $\Box$  circle \26,21\9 окружность *cl*;
- $\Box$  circle \26, -21 \9 окружность *c2*;
- $\Box$  circle \ 3P (опция построения окружности по трем точкам) \ для указания первой точки включите объектную привязку **Tangent** (Касательная) подведите курсор к окружности *с1* в ожидаемой точке касания, дождавшись подтверждения объектной привязки, укажите точку  $1 \setminus 38$ ,  $0 \rightarrow$  это координаты точки 2 \ третью точку окружности задайте так же, как первую точку — построена окружность сопряжения *с3*;
- $\Box$  командой LINE постройте горизонтальные отрезки n1, n2 на расстоянии 21 мм от оси X;

 trim \ щелкните правой кнопкой мыши, что означает выбор всех линий в качестве режущих кромок \ укажите сегменты окружностей и отрезков, подлежащие обрезке \

зеркально отобразите правую часть контура относительно вертикальной оси разметки.

### **Контуры камеры**

Построим внутренний контур (рис. 1.10), который формируется из двух окружностей и прямоугольника:

- постройте оси разметки и перенесите начало координат в точку их пересечения;
- $\Box$  circle \ 11,0 \ D (опция задания диаметра) \ 28 правая окружность;

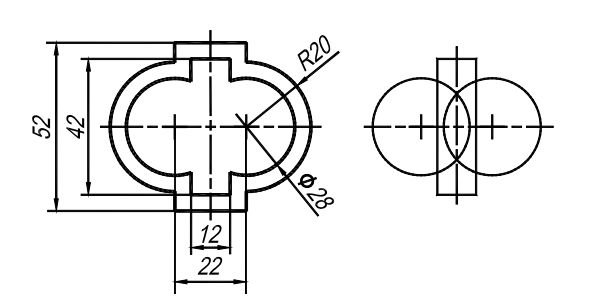

**Рис. 1.10.** Наружный и внутренний контур камеры

 $\Box$  circle \ -11,0 \ D \ 28 — левая окружность;

- $\Box$  rectang  $\setminus -6, -21$  это левый нижний угол прямоугольника \ D (опция Dimensions задания размеров) \ Specify length (длина):  $12 \setminus$  Specify width (ширина):  $42 \setminus \Pi \Pi$
- $\Box$  trim\ ПЩ \ укажите сегменты окружностей и прямоугольника, подлежащие обрезке \ ПЩ;

Для построения наружного контура учтем, что он смещен относительно внутреннего на постоянную величину 5 мм. Поэтому применим команду OFFSET, предварительно объединив сегменты внутреннего контура в единую полилинию:

 $\Box$  pedit \ укажите один из сегментов контура \ согласитесь с предложением преобразовать его в полилинию \ J (опция Join) \ укажите остальные сегменты \ ПЩ — внутренний контур стал единой полилинией;

### **Контур фланца**

Контур образован дугами четырех окружностей и отрезками прямых линий, касательных к этим окружностям (рис. 1.11). Построив окружности по приведенным размерам, проводим касательные прямые:

- line \ Shift +ПЩ \ выберите привязку **Tangent** (Касательная) \ подведите курсор к первой ожидаемой точке касания, дождитесь подтверждения объектной привязки и щелкните левой кнопкой мыши \ подобным образом задайте вторую точку касания \ ПЩ — отрезок касательной построен;
- постройте еще три отрезка касательных прямых, два из них можно получить зеркальным отображением.

В завершение командой TRIM удалите внутренние сегменты исходных окружностей и командой PEDIT или REGION объедините сегменты контура.

### **1.7. Крюк**

Рассмотрим пример весьма сложных геометрических построений (рис. 1.12, *а*). Крюк содержит наружный и внутренний контуры, а также хвостовик с резьбой. Особенностью контуров являются многочисленные плавные сопряжения окружностей.

 Откройте новый файл. Выполните предварительные настройки, проведите две взаимно перпендикулярные осевые линии, установите ПСК в точку пересечения осей.

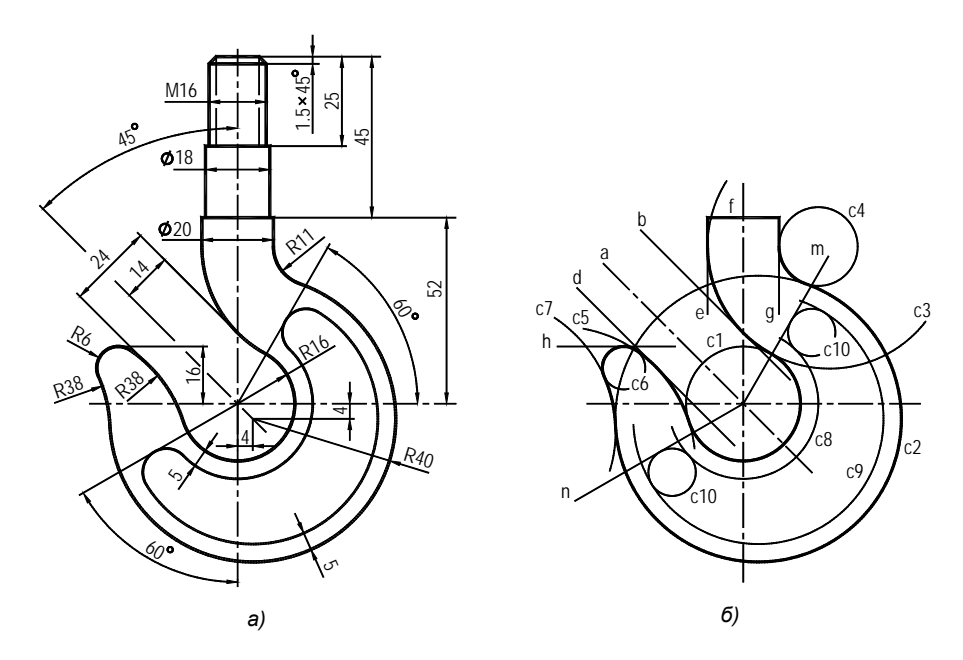

**Рис. 1.12.** Контур "Крюк" (*а*) и его построение (*б*)

Строим наружный контур (рис. 1.12, *б*):

- circle \ 0,0 \ 16 окружность *c1* (рис. 1.12, *б*);
- $\Box$  circle \ 4,4 \ 40 окружность *c2*.

Для построения прямой *а*, применим команду XLINE, которая создает линию бесконечной длины, удобную для выполнения разметки. Позднее края этой линии можно обрезать, преобразовав ее в обычный отрезок LINE. Прямые *b* и *d* получим командой OFFSET последовательным смещением прямых на 14 и 24 мм:

 $\Box$  xline (конструктивная линия) \ 0,0 \ 4,4 — прямая *a*;

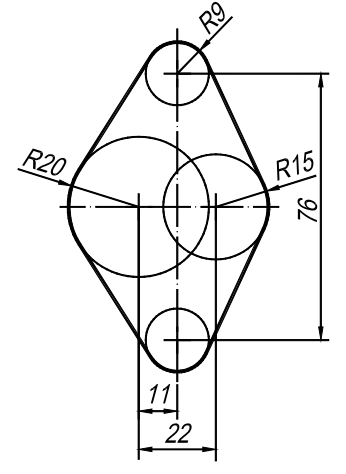

**Рис. 1.11.** Контур фланца

- $\Box$  offset \ 14 это величина смешения \ укажите прямую *а* \ укажите точку правее прямой *а* построена прямая *b*;
- offset \ 24 \ укажите прямую *b* \ укажите точку слева от прямой *b* построена прямая *d*.

Строим верхнюю часть контура, примыкающую к хвостовику. Она определяется прямыми *e, f, g* и окружностями *c3, c4*. Окружность *с3* имеет радиус 11 мм, касается отрезка *g* и окружности *с2*. Окружность *с4* касается отрезков *b*, *e* и окружности *с1*:

- circle \ Ttr (Две точки касания и радиус) \ укажите отрезок *g* \ укажите окружность *с2* вблизи предполагаемой точки касания \ 11 (это радиус окружности) — построена окружность *c3*;
- **Draw (**Рисование) \ **Circle** (Окружность) \ **Tan, Tan, Tan** (Три точки касания) \\ укажите отрезки *b*, *e* и окружность *с1* вблизи предполагаемых точек касания — построена окружность *c4*.

Переходим к построению "клюва", определяемого окружностями c5, c6, c7:

- $\Box$  circle  $\setminus$  Ttr  $\setminus$  укажите отрезок *d*, окружность *cl*, введите радиус 38 построена окружность *c5*;
- line \ –50,16 \ в режиме **ORTHO** сместите курсор вправо и введите 30 \ ПЩ построен вспомогательный горизонтальный отрезок *h*;
- $\Box$  circle  $\setminus$  Ttr  $\setminus$  VKaжите отрезок *h*, окружность *c5*, введите радиус 6 построена окружность *c6*;
- $\Box$  circle \ Ttr \ укажите окружность *c6*, окружность *c2*, введите радиус 38 построена окружность *c7*;

В завершение удалите лишние сегменты контура:

- $\Box$  trim \ ПЩ \ указывайте сегменты, подлежащие обрезке \ ПЩ;
- $\Box$  erase \ сотрите остальные лишние сегменты окружностей и отрезков.

Строим внутренний контур:

- line \ 0,0 \ @50<60 \ ПЩ вспомогательный отрезок *m*;
- line \ 0,0 \ @50<210 \ ПЩ вспомогательный отрезок *n*;
- offset \ 5 \ укажите окружность *с1* \ укажите точку вне окружности построена окружность *с8*;

Далее командой OFFSET постройте окружность *с9*. Командой CIRCLE постройте две окружности *c10*, касательные к окружностям *с8*, *с9* и прямым *m* и *n*. Обрежьте и удалите лишние сегменты контура.

В завершение командой PEDIT или REGION объедините сегменты контуров. Самостоятельно постройте хвостовик с резьбой. Проставьте размеры, добавьте рамку формата А4 с основной надписью.